## Changing the Type of Ink for Hi-Fi JET

Ink replacement requires three optionally available cleaning cartridges.

Press the [MENU] key and [ ▼] key to make the following screen appear on the display.

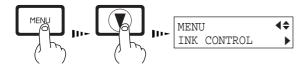

3 Use the [▼] key to select [CHANGE INK SET], then press the [►] key.

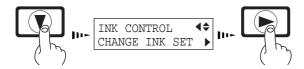

- When the display shown in the figure appears, discard the discharged ink in the drain bottle.
  - \* Be sure to discard the discharged ink.

    Attempting to replace the ink while discharged ink remains may cause discharged ink to overflow from the bottle.

DISCARD DRAIN TANK ↓

When all ink cartridges have been removed, ink replacement starts. Follow the messages on the display to carry out the procedure.

Messages appearing during ink replacement

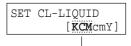

Insert a cleaning cartridge into the ink cartridge port for the flashing color.

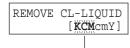

Remove the cleaning cartridge from the ink cartridge port for the flashing color.

 $\begin{array}{ll} K = Black & C = Cyan & M = Magenta & c = Light \ Cyan \ (O = Orange) \\ m = Light \ Magenta \ (G = Green) & Y = Yellow \end{array}$ 

Press the [►] key to make the following screen appear on the display.

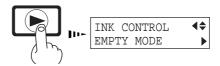

4 Use the [ ▲ ] and [ ▼ ] keys to select the new type of ink to use, then press the [ENTER] key.

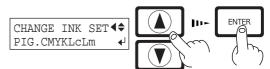

PIG. CMYKLcLm

(Pigment ink : cyan, magenta, yellow, black, light cyan, and light magenta) PIG. CMYKOrGr

(Pigment ink : cyan, magenta, yellow, black, orange, and green) DYE CMYKLcLm

(Dye ink : cyan, magenta, yellow, black, light cyan, and light magenta)

Mount the drain bottle and press the [ENTER] key to display the screen shown in the figure.

REMOVE CARTRIDGE [KCMcmY]

When the display shown in the figure appears, insert the ink cartridge to be newly used.

SET CARTRIDGE [KCMOGY]

When the display shown in the figure appears, ink replacement is finished.

Press the [SETUP] key to go back to the top menu.

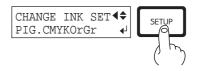